# FAETEC

# Faculdade de Educação e Tecnologia Thereza Porto Marques

# Curso de Introdução a Informática Básica

Material Didático

2005

# Sumário

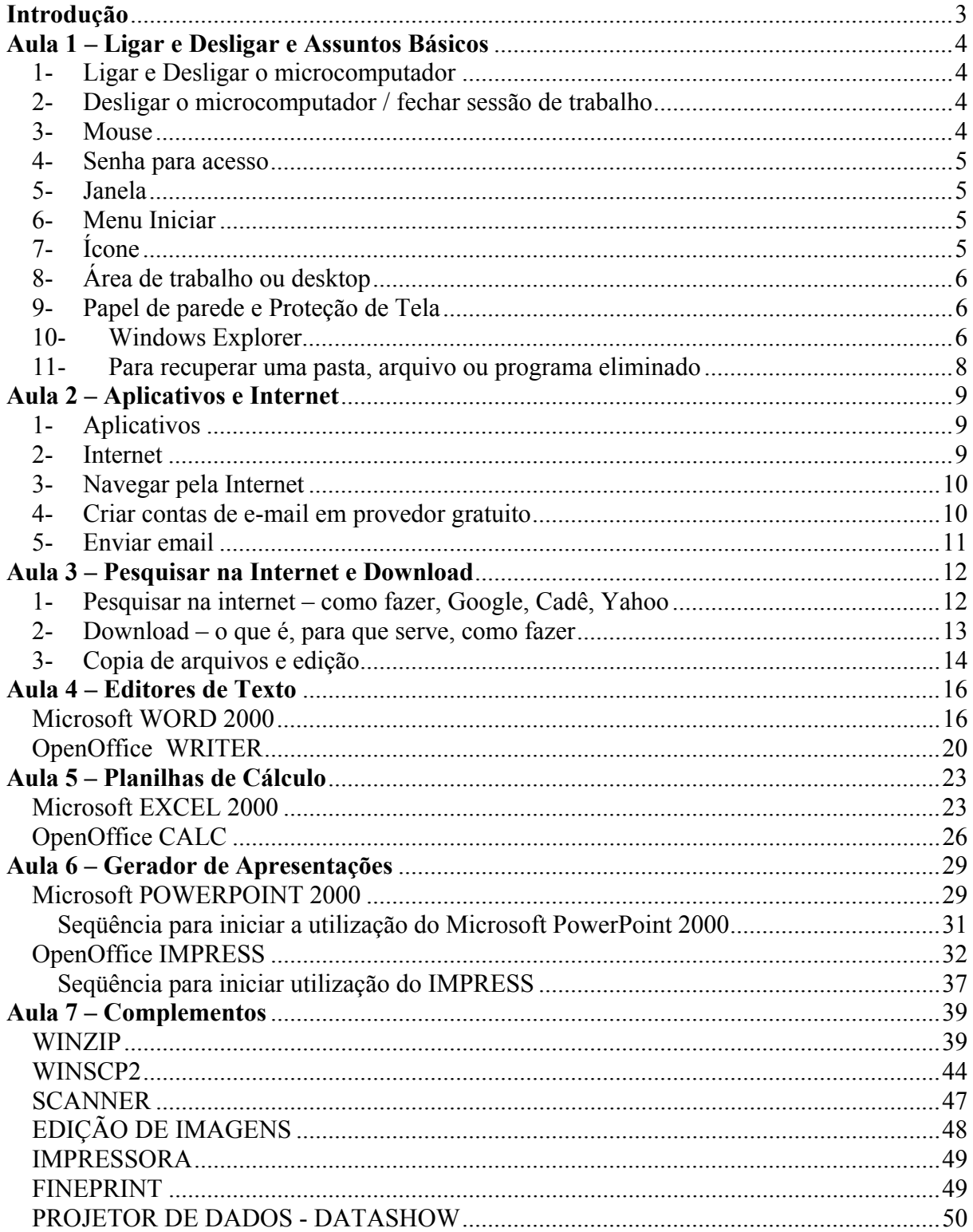

# <span id="page-2-0"></span>**Introdução a Informática Básica**

# **Apostila**

# **Introdução**

Este curso tem como objetivo, ensinar os procedimentos básicos para iniciar o uso de microcomputadores. Pretendemos então, capacitar o aluno a executar rotinas que auxiliem no curso desta entidade educacional, utilizando o microcomputador como uma ferramenta auxiliar ao seu aprendizado. Ao fim deste curso, portanto, o aluno será capaz de realizar pesquisas na internet, salvar os arquivos obtidos, digitalizar fotos e imagens, criar apresentações, imprimir utilizando impressoras laser com economia de papel e toner e até utilizar projetores de apresentações. Também saberá utilizar ferramentas de edição de textos, planilhas de cálculos, criadores de apresentações, utilização da internet para enviar e receber emails, para realizar pesquisas, transmitir arquivos e muito mais. Utilizaremos aplicativos "open source", ou seja, gratuitos, acompanhando a tendência mundial por estes aplicativos, mas também, utilizaremos aplicativos MS Office, que ainda é predominante nos microcomputadores na atualidade.

Ao final, será emitido certificado de participação aos alunos que presenciarem 75% das aulas e forem aprovados em avaliação do aprendizado.

Muito Obrigado e boas aulas !!!

# <span id="page-3-0"></span>**Aula 1 – Ligar e Desligar e Assuntos Básicos**

# **1- Ligar e Desligar o microcomputador**

- a- verificar os cabos de energia do PC (microcomputador)
- b- verificar se a voltagem está correta (110 volts ou 220 volts):
	- i. geralmente os PCs trabalham em 110 v
	- ii. existe uma chave seletora atrás do PC, perto da conexão do cabo de energia
	- iii. se não souber, procure alguém que possa auxiliá-lo(a)
- c- verificar se existe um estabilizador de voltagem, e se existir, verificar a voltagem da mesma (110 v ou 220 v), que deve ser compatível com a voltagem utilizada na sua casa / trabalho
	- i. deve existir uma chave seletora atrás do estabilizador também
	- ii. estabilizador é um equipamento utilizado para proteger seu computador contra variações de energia elétrica, que sempre ocorrem sem percebermos, mas que afetam o bom funcionamento dos mesmos
	- iii. recomenda-se que sempre utilize estabilizadores de tensão e voltagem para equipamentos eletrônicos
- d- caso todos os cabos estiverem conectados, ligar o estabilizador
- e- o estabilizador possui um botão Liga/Desliga de acesso e identificação simples
- f- ligar o PC através do botão Liga/Desliga
- g- aguardar os procedimentos de inicialização do PC
- h- informar senha e nome do usuário, caso existam e quando for solicitado

## **2- Desligar o microcomputador / fechar sessão de trabalho**

- a- O procedimento de desligar o PC é muito importante para preservar o equipamento e as informações armazenadas nele, portanto, é importantíssimo acostumar-se a seguir o procedimento de desligar
- b- Clicar no botão Iniciar
- c- Clicar na opção Desligar
- d- Selecionar a opção Desligar o computador
- e- Clicar no botão OK
- f- Aguardar a mensagem de desligar o computador, quando existir e somente então, desligar apertando o botão Liga/Desliga do computador ou esperar o computador desligar automaticamente
- g- Desligar o estabilizador através do botão Liga/Desliga do estabilizador

## **3- Mouse**

- a- É um equipamento que auxilia no comando do computador e seus programas
- b- Exibe um ponteiro na tela do computador, que pode "apontar e marcar" qualquer elemento selecionável da tela
- c- Existem no corpo do mouse, duas teclas (esquerda e direita), sendo a esquerda para executar ou selecionar um item apontado e a direita para obter e exibir as propriedades e características do item apontado
- d- Alguns modelos trazem uma "rodinha" no meio entre os botões, e serve para "rolar" ou movimentar o conteúdo de uma janela

#### <span id="page-4-0"></span>**4- Senha para acesso**

- a- Cada turma de alunos tem sua própria senha para acesso aos computadores, por isso, deve-se procurar os monitores ou os responsáveis pelos laboratórios para conhecer a senha da sua turma
- b- Uma senha sempre será tratada como elemento secreto, tal qual a senha do cartão de banco para acessar a conta corrente
- c- Para acesso ao computador, será necessário informar o USUÁRIO e uma SENHA, fornecidos pelo administrador ou responsável pelo setor de Informática. Pode ser desnecessário o uso de senhas, dependendo da política de segurança adotada na instituição / empresa.
- d- O uso de senhas é necessário para garantir privacidade e segurança, portanto deve-se criar senhas que sejam difíceis de alguém "adivinhar" ou descobrir.
- e- Pode-se, muitas vezes, utilizar caracteres numéricos e símbolos conjuntamente as letras, para formar senhas mais seguras.
- f- E nunca deixe as senhas em locais de fácil acesso a pessoas desconhecidas.

## **5- Janela**

- a- O sistema operacional Windows (janelas em inglês), utiliza o conceito de janelas para representar cada programa em utilização
- b- Têm formato padrão contendo:
	- i. Área retangular selecionável, móvel e de dimensões que podem ser alterados
	- ii. Margens que podem ser redimensionadas
	- iii. Um menu de opções
	- iv. Botões que ficam na parte superior direito da janela, sendo a mais esquerda para minimizar a janela, a do centro para maximizar a janela e a da direita para encerrar e fechar a janela
	- v. Barras de rolagem do conteúdo da janela, verticalmente e outro horizontalmente

## **6- Menu Iniciar**

- a- É onde estão localizados todos os programas que estão instalados no computador, ou deveriam estar listados
- b- Utilizando-se o mouse, clique no botão Iniciar ou aperte a tecla com o símbolo do Windows (janela colorida) do teclado
- c- Percorra a lista que for exibida com o ponteiro do mouse
- d- Para cada item listado, ao apontar o mouse e clicar uma vez com o botão esquerdo do mouse, o item será executado
- e- Note que existe menu e cada item pode conter um submenu

## **7- Ícone**

- a- São os símbolos que representam os aplicativos
- b- Utilizando-se do apontador (mouse), clica-se duas vezes com o botão direito para executá-lo
- c- Pode-se mover os ícones, mudar sua aparência ou apaga-lo da área de trabalho

# <span id="page-5-0"></span>**8- Área de trabalho ou desktop**

- a- É a área principal da tela do Windows, é o local que aparecem os ícones
- b- Pode ser modificado para personalizar como o usuário desejar, mudando o papel de parede
- c- Quando o computador permanecer muito tempo sem uso, aparece a proteção de tela para impedir que o monitor sofra desgastes e prejudique a imagem. Para retornar ao uso normal, basta movimentar o mouse ou alguma tecla de direção (setas) do teclado

### **9- Papel de parede e Proteção de Tela**

- a- É o "fundo" da área de trabalho
- b- Pode ser modificado :
	- i. Clique com o botão direito do mouse em qualquer área livre do desktop
	- ii. Ao aparecer o menu de características, selecione a opção Propriedades
	- iii. Na janela que surgir, verifique as várias opções, dentre eles, Temas, Área de Trabalho, Proteção de Tela e Aparência
	- iv. Na aba Área de Trabalho, podemos selecionar os Planos de Fundo
	- v. Na aba Proteção de Tela, selecionamos algum dos vários temas de proteção, que podem ser configurados quanto ao tempo de espera e também incluir senha para bloquear o uso do computador na ausência do usuário por tempo muito longo. Porém, recomenda-se não utilizar senha, pois isso dificulta manutenção do equipamento pelos responsáveis de informática.

#### **10- Windows Explorer**

- a- É um programa (aplicativo) que permite visualizar os arquivos e programas que estão armazenados no computador
- b- Pode-se criar pastas, copiar pastas, eliminar pastas e mover pastas, assim como os arquivos e programas.
- c- Pastas são como os fichários dos escritórios, são conjuntos de arquivos e programas
- d- Para copiar pastas, arquivos ou programas:
	- i. Marcar com o ponteiro no item desejado
	- ii. Ao clicar no botão direito do mouse, surgirá um menu que contém a opção Copiar. Ao clicar nessa opção, o item será armazenado temporariamente em um local da memória
	- iii. Selecionar o local do destino da copia a ser realizado, clique com o botão direito novamente e selecione a opção Colar. A copia será realizada.
	- iv. Pode-se utilizar também os menus que ficam na parte superior da janela do Windows Explorer.
- e- Para eliminar pastas, arquivos ou programas:
	- i. Marcar com o ponteiro no item desejado
	- ii. Apertar a tecla Delete ou clicar com o botão direito do mouse e selecione a opção Excluir
- f- Para criar pastas:
	- i. Selecione o local onde deseja criar a pasta
	- ii. Clique no menu principal do Windows Explorer, opção Arquivo, depois no item Novo e por fim na opção Pasta.
	- iii. Nomeie a pasta recém criada com o nome desejado

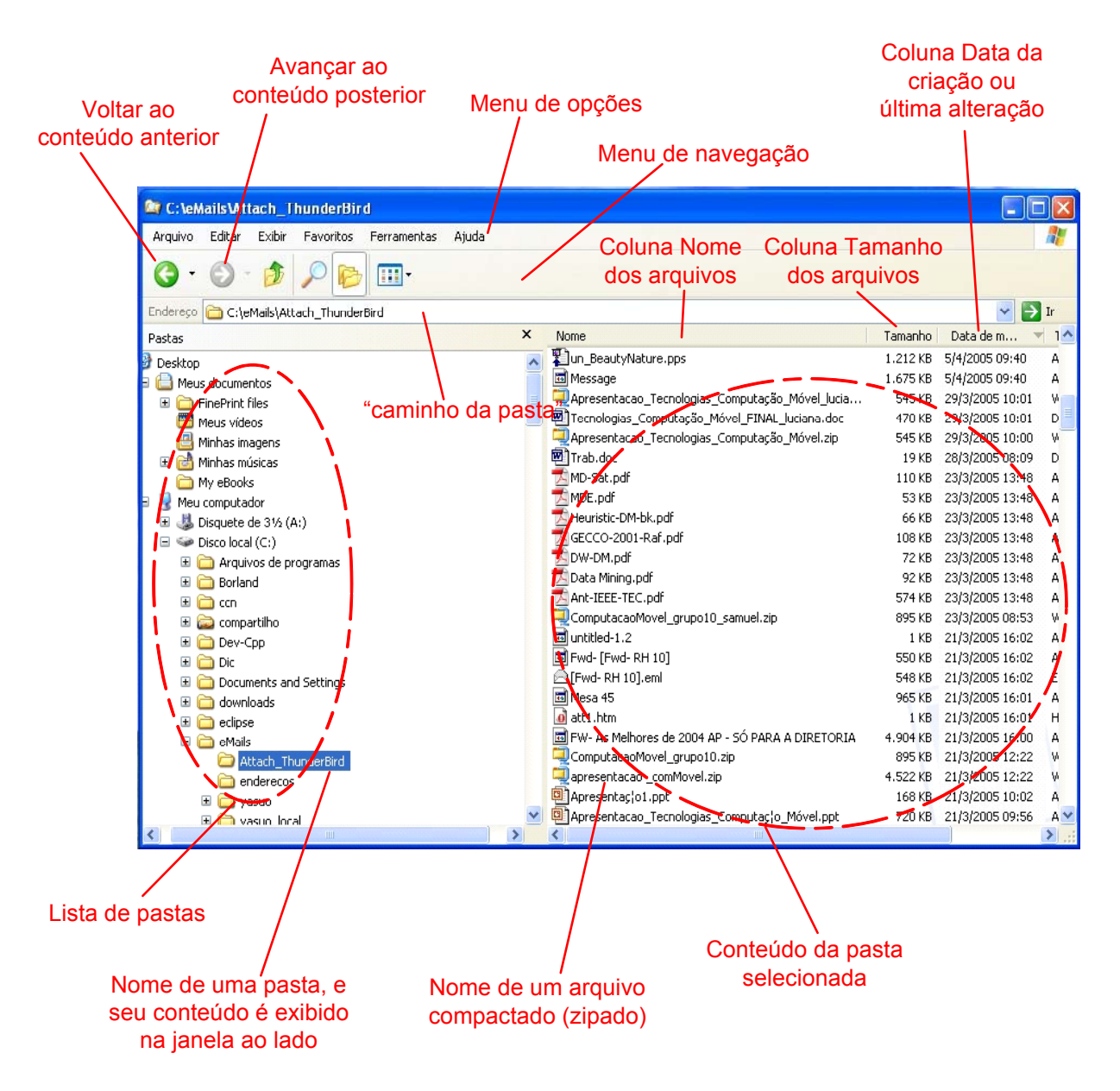

Janela do aplicativo Windows Explorer

#### <span id="page-7-0"></span>**11- Para recuperar uma pasta, arquivo ou programa eliminado**

- a- Dê um clique duplo no ícone da Lixeira
- b- Na janela que surgir, selecione os itens a serem recuperados
- c- Clique com o botão direito e selecione a opção Restaurar
- d- O item será restaurado no local original antes de ser eliminado

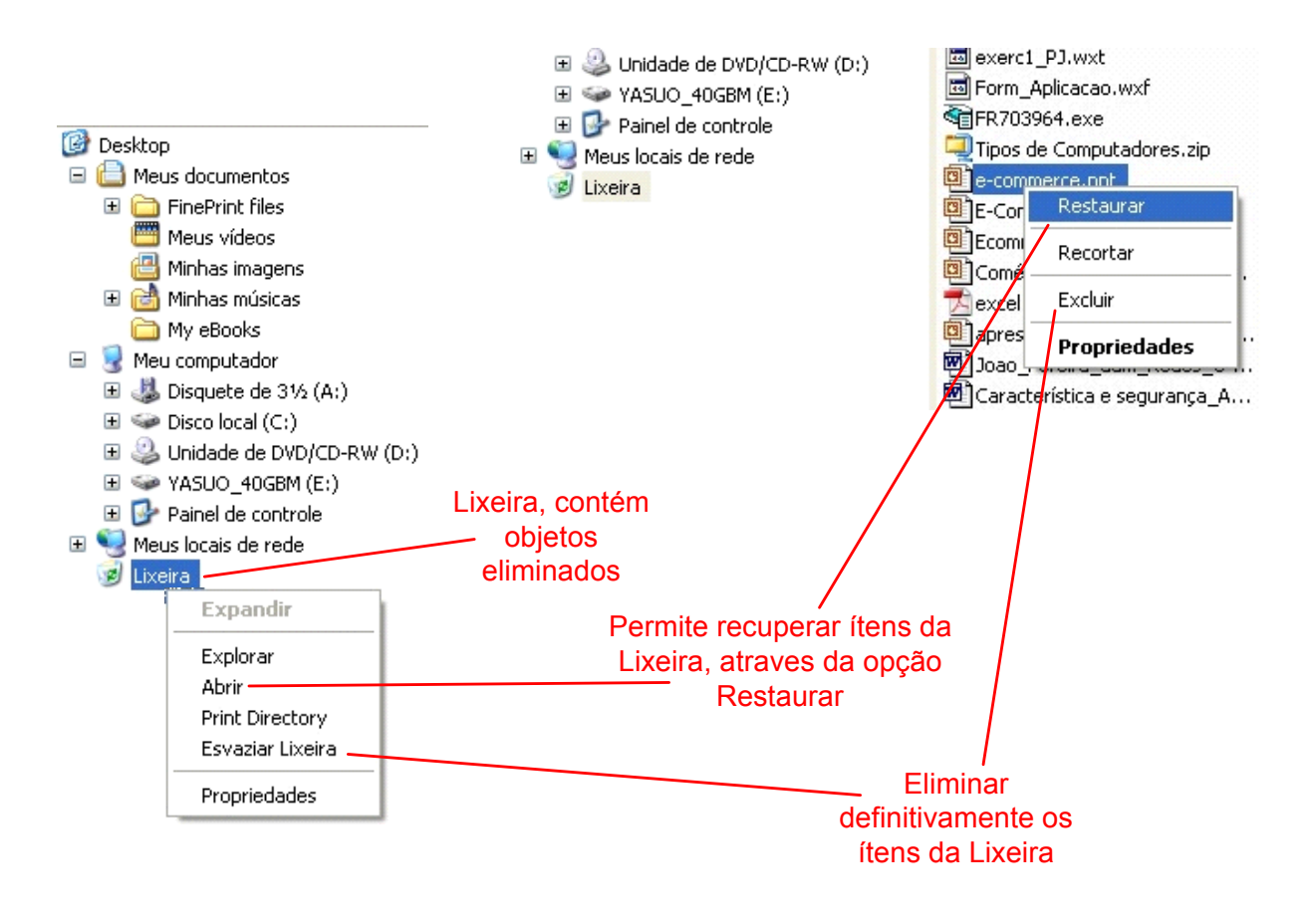

Recuperar objeto (arquivo, pasta) eliminado e armazenado na Lixeira

# <span id="page-8-0"></span>**Aula 2 – Aplicativos e Internet**

### **1- Aplicativos**

- a. São programas que executam tarefas específicas:
	- i. Editor de texto, planilhas eletrônicas, geradores de gráficos e desenhos, etc
	- ii. Administração e gerenciamento do computador, de dispositivos, de impressão, de segurança, de energia, etc
	- iii. Comunicação de dados, internet
	- iv. Visualização de imagens e tocadores de som
	- v. Etc
	- b. Clicar 2 vezes nos ícones da Área de Trabalho ou
	- c. Clicar 1 vez no botão
		- i. INICIAR
		- ii. TODOS OS PROGRAMAS
		- iii. Selecionar o aplicativo desejado, no sub-menu que é oferecido

#### **2- Internet**

- a. É uma rede mundial de comunicação entre os computadores
- b. Pode ser conectado através de uma linha telefônica de um modo que chamamos de conexão por linha discada, mais lenta e sujeita a interrupções
- c. Pode também ser conectado através de linha telefônica em um modo chamado de conexão de banda larga, mais rápida, mais estável, porém mais caro
- d. Pode também ser conectado através de rádio, sendo muito mais caro
- e. O endereço de um "site" ou página de internet é o meio para acessar essa página:
	- i. site = sitio, repositório em que estão as páginas ou telas que apresentam informações, figuras e arquivos.
	- ii. Exemplo: [www.eeeee.com.br](http://www.eeeee.com.br/) ([www.faetec.br,](http://www.faetec.br/) [www.inpe.br](http://www.inpe.br/))
	- iii. www = wide world web teia de alcance mundial
	- iv. .eeeee = nome de empresa, de organização, entidade, pessoa, etc, que tenha uma pagina na internet
	- v. .com = entidade do tipo comercial, pode ser .org, .ind, .edu, .mil, .gov
	- vi. .br = indica país que hospeda ou de origem da página, ou pode inexistir
- f. Utilizamos algum aplicativo para acessar a rede mundial, os Navegadores ou Browsers:
	- i. Internet Explorer vem com o windows
	- ii. Netscape adquirido a parte
	- iii. Opera obtido gratuitamente pela internet
	- iv. Mozilla obtido gratuitamente pela internet
	- v. Outros
- g. Executar o navegador :
	- i. Clicar 2 vezes no ícone da Área de Trabalho ou através do menu Iniciar
	- ii. No campo ENDEREÇO da pagina desejada,
	- iii. Tecle ENTER
	- iv. Aguarde a pagina ser exibida
	- v. Navegue a vontade, clicando nos "links" que existirem
- <span id="page-9-0"></span>1. link = conexão com outras paginas da entidade ou mesmo da internet, que podem ser acessadas clicando-se neles
- 2. identificamos os links quando aparece um ícone de "MÃO" quando passamos por eles e o endereço dele aparece no rodapé da pagina.

# **3- Navegar pela Internet**

- a. Utilize os elementos abaixo para auxiliar suas visitas às paginas da internet
- b. Os botões e funções são praticamente padrão nos browsers

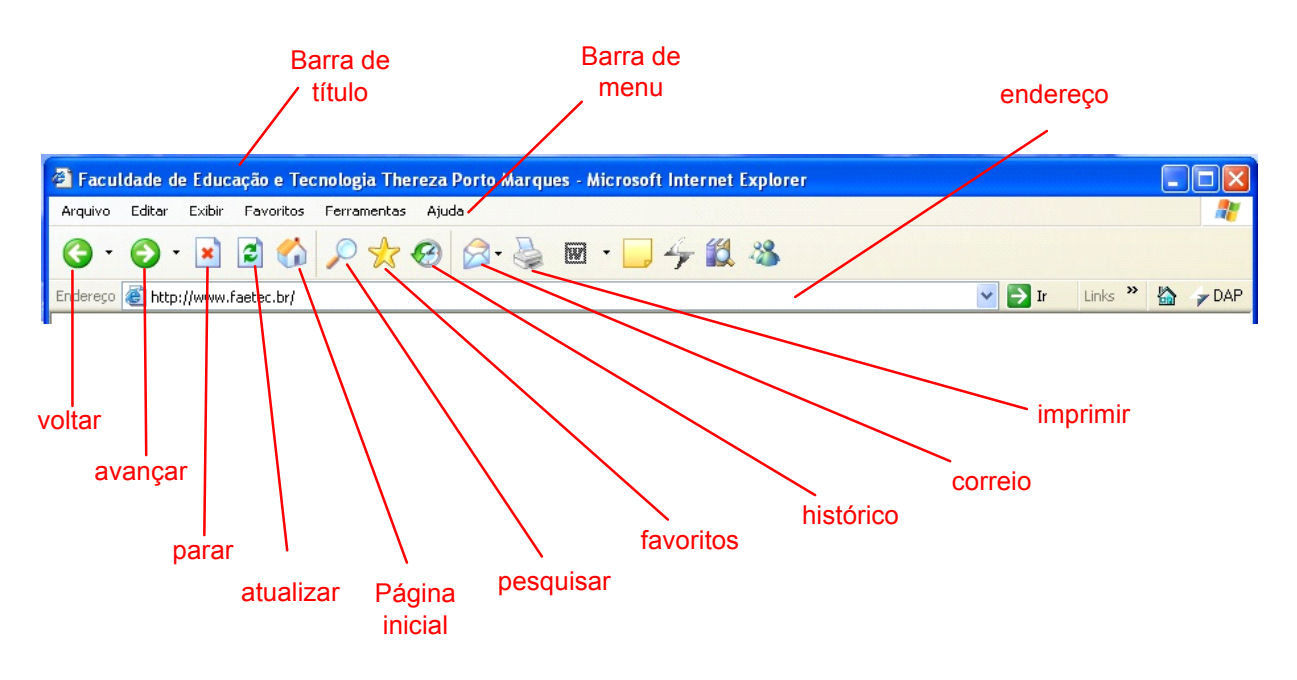

Botões utilizados para navegar pela Internet, do aplicativo Microsoft Internet Explorer

## **4- Criar contas de e-mail em provedor gratuito**

- a. E-mail = *electronic mail* ou correio eletrônico, tal qual nossa carta comum
- b. destinatário = nome\_ou\_identificação  $\omega$  provedor
- c. nome ou identificação = quem irá receber sua correspondência
- d.  $\omega = \text{indica}$  que é uma correspondência eletrônica ou e-mail
- e. provedor = é a entidade que hospeda o endereço eletrônico do destinatário
- f. exemplos de provedor gratuito:
	- i. [www.ig.com.br](http://www.ig.com.br/)
		- ii. [www.hotmail.com](http://www.hotmail.com/)
		- iii. [www.itelefonica.com.br](http://www.itelefonica.com.br/)
		- iv. [www.yahoo.com.br](http://www.yahoo.com.br/)
- g. ao cadastrar-se, cuidados ao informar dados pessoais e sempre solicitar privacidade, isto é, não pode tornar-se público

# **5- Enviar email**

<span id="page-10-0"></span>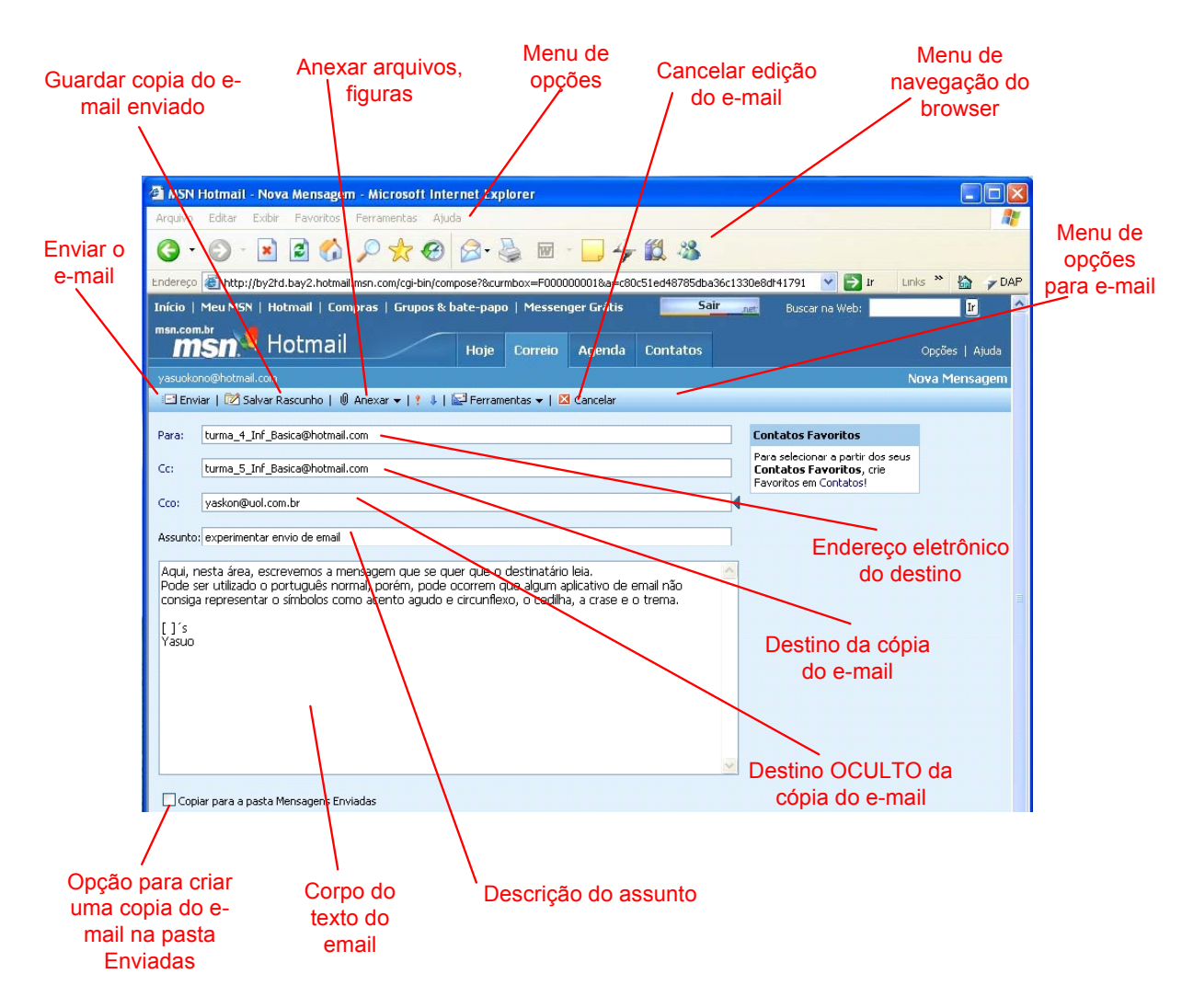

Representação da janela para criar um e-mail

#### <span id="page-11-0"></span>**Aula 3 – Pesquisar na Internet e Download**

#### **1- Pesquisar na internet – como fazer, Google, Cadê, Yahoo**

- a. Pesquisar na internet significa utilizar alguns "sites" de busca
- b. Pode-se pesquisar sobre qualquer assunto, desde matérias acadêmicas até "sites" sobre artistas ou sobre culinária
- c. Exemplos de "sites" de busca: [www.google.com.br](http://www.google.com.br/), [www.yahoo.com.br](http://www.yahoo.com.br/), [www.cade.com.br,](http://www.cade.com.br/) [www.aonde.com.br](http://www.aonde.com.br/), [www.buscape.com.br](http://www.buscape.com.br/), [www.miner.com.br](http://www.miner.com.br/)

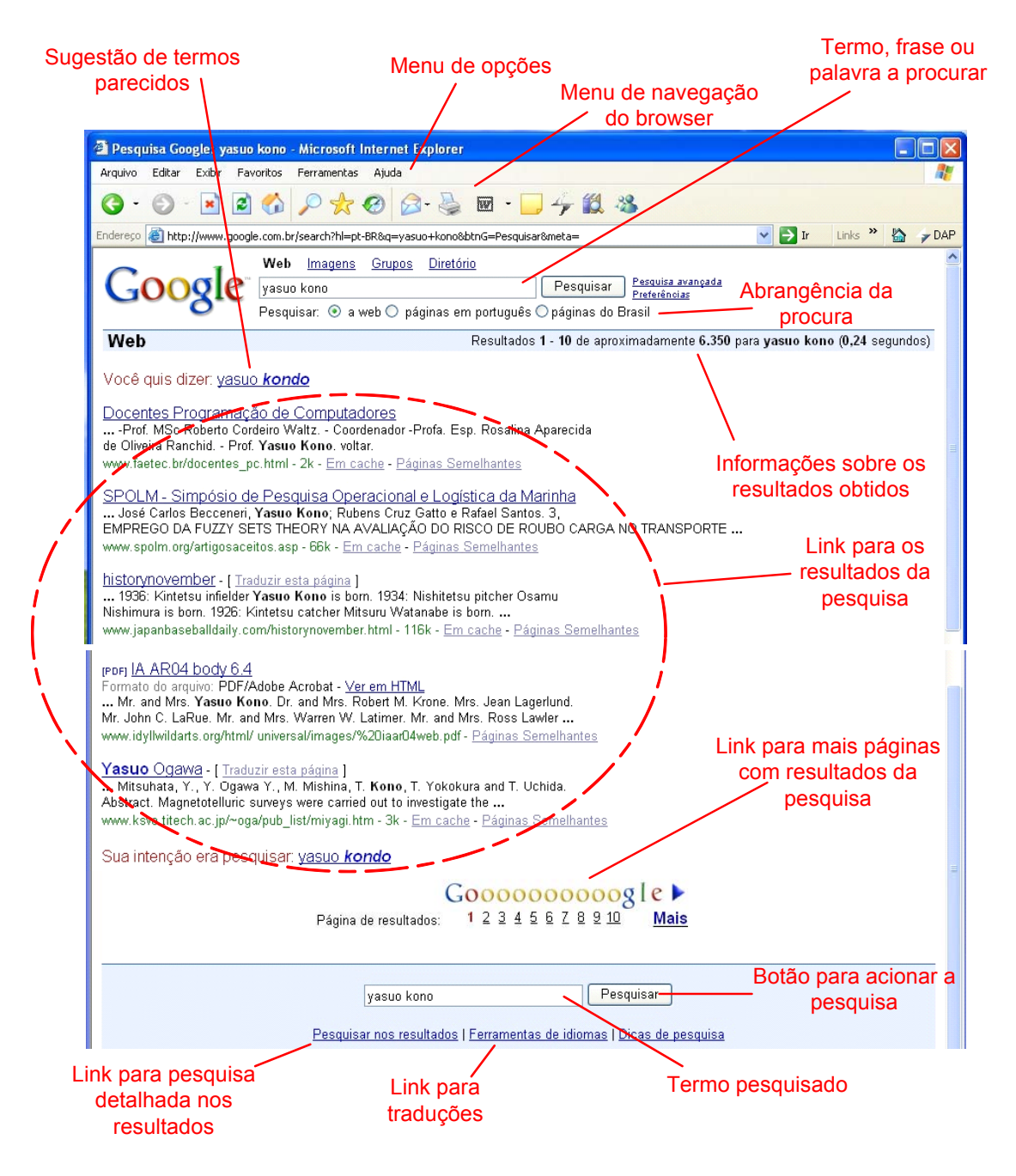

Figura que representa o resultado de pesquisa realizada por uma página de busca ( Google )

#### <span id="page-12-0"></span>**2- Download – o que é, para que serve, como fazer**

- a. Download processo que faz a copia dos arquivos armazenados em outros locais utilizando-se da conexão pela rede de computadores
- b. Podemos fazer a copia de um computador servidor para o seu computador pessoal ou fazer a copia de um computador remoto e distante através da internet
- c. Informar o local onde os arquivos serão armazenados no seu computador
- d. Cuidado ao "baixar" arquivos desconhecidos:
	- i. Sempre executar o anti-virus ver existência de vírus ou programas maliciosos
	- ii. Nunca executar programas ou arquivos "baixados" de e-mail de remetentes desconhecidos

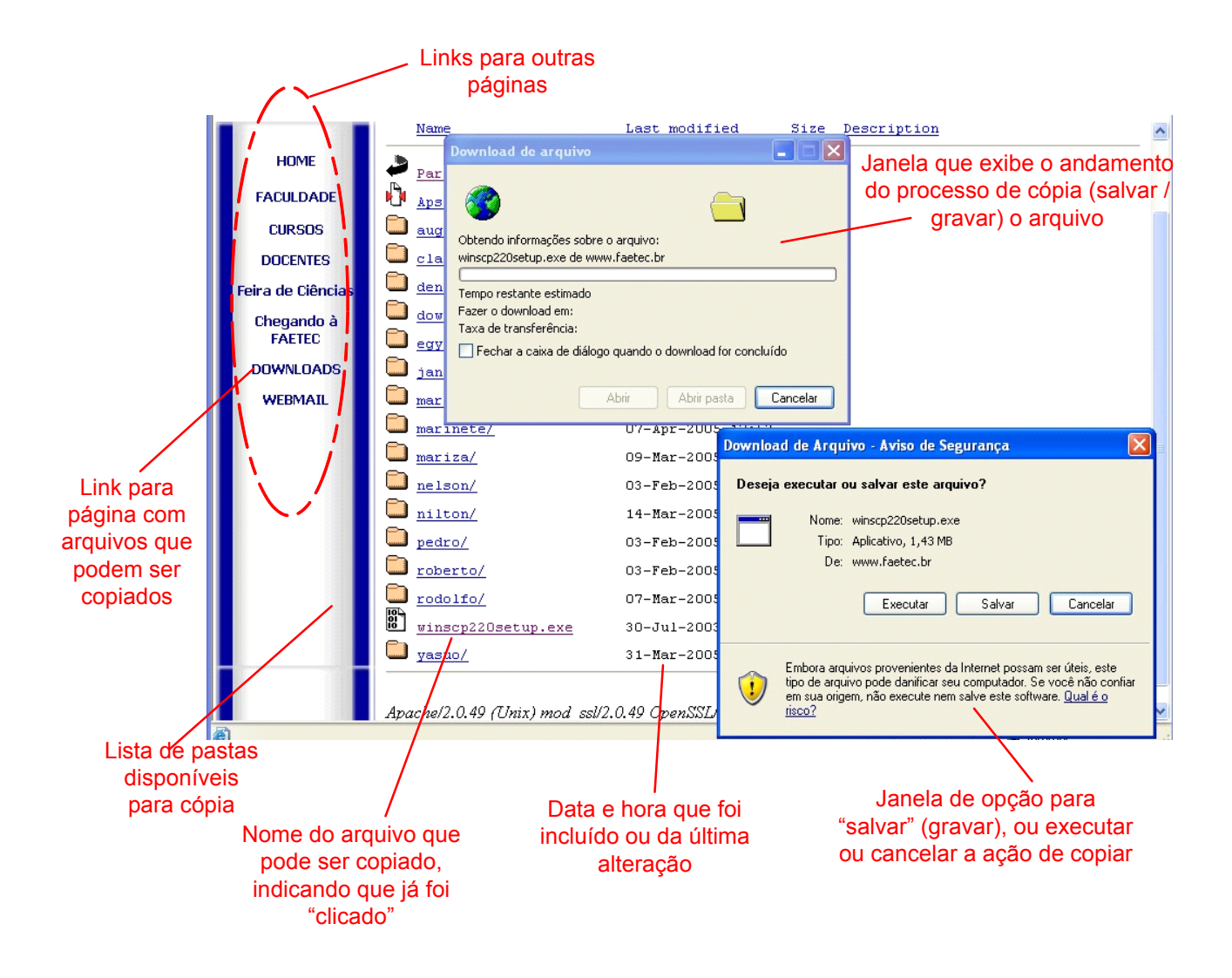

Figura ilustrativa da seqüência utilizada para realizar download

<span id="page-13-0"></span>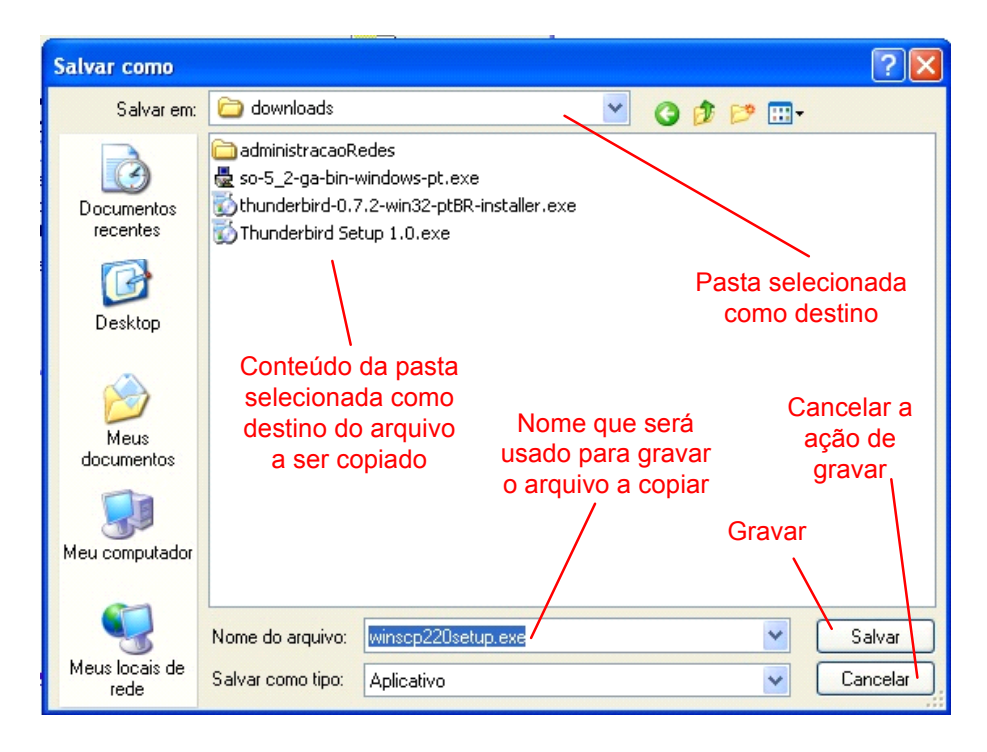

Janela que solicita local para gravar objeto copiado através de download

# **3- Copia de arquivos e edição**

- a. Utilizando o Windows Explorer, pode-se COPIAR ou MOVER qualquer objeto permitido
- b. Para COPIAR um objeto de uma pasta para outra
	- i. Exibir o Windows Explorer, procure o item desejado e marque-o clicando uma vez no objeto
	- ii. Clique no objeto usando o botão esquerdo e mantenha-o apertado,
	- iii. Aperte a tecla CTRL (control) com a mão esquerda, devendo aparecer um sinal (+) no objeto selecionado
	- iv. Arraste o objeto, mantendo o botão e a tecla pressionados, até a pasta desejada
	- v. Solte o botão do mouse e depois a tecla Ctrl.
- c. Para MOVER um objeto de uma pasta para outra
	- i. Faça o mesmo procedimento, porém, utilize a tecla SHIFT (seta para cima)
	- ii. Deverá perceber que o objeto deixará de existir na pasta original
- d. Outra forma de se fazer COPIA ou MOVER, utiliza o botão direito do mouse
	- i. Exibir o Windows Explorer, procure o item desejado e marque-o clicando uma vez no objeto
	- ii. Clique no objeto usando o botão direito do mouse e verifique as opções que aparece
	- iii. Escolha a opção COPIAR ou RECORTAR, conforme sua necessidade
	- iv. Selecione a pasta destino e marque-o com um clique do botão direito do mouse, aparecendo novamente algumas opções
		- 1. a opção COPIAR permite criar uma copia exata do objeto
		- 2. a opção RECORTAR permite eliminar o objeto da pasta original e movê-lo para outro local
	- v. Escolha a opção COLAR, para indicar o local destino do objeto

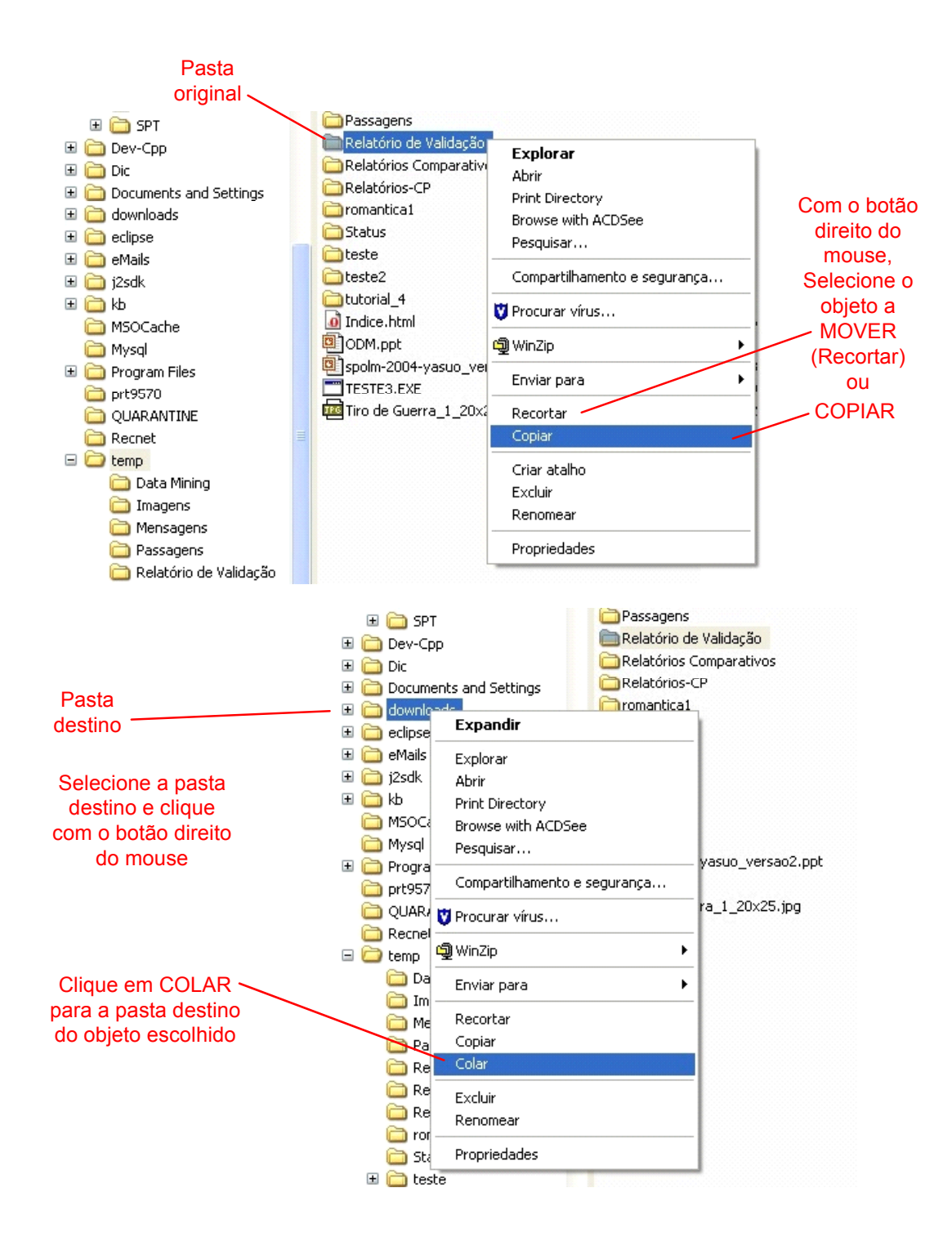

Figura ilustrativa da seqüência utilizada para COPIAR ou MOVER objetos (arquivos / pastas)

# <span id="page-15-0"></span>**Aula 4 – Editores de Texto**

### **Editores de Texto**

Editores de texto são aplicativos que permitem criar documentos de textos, com as formatações necessárias, com numerações, cabeçalhos e rodapés. Permite ainda adicionar ao texto, figuras e imagens fotográficas, além de gráficos e planilhas. Os mais simples de utilizar são os aplicativos Bloco de Notas e o WordPad, que acompanham o sistema operacional Windows XP, porém não possuem tantos recursos como o MS Word. Vamos aprender o uso do Microsoft Word 2003 assim como o OpenOffice Writer. Veremos também em sala de aula, para conhecimento, o StarWriter, do suíte StarOffice.

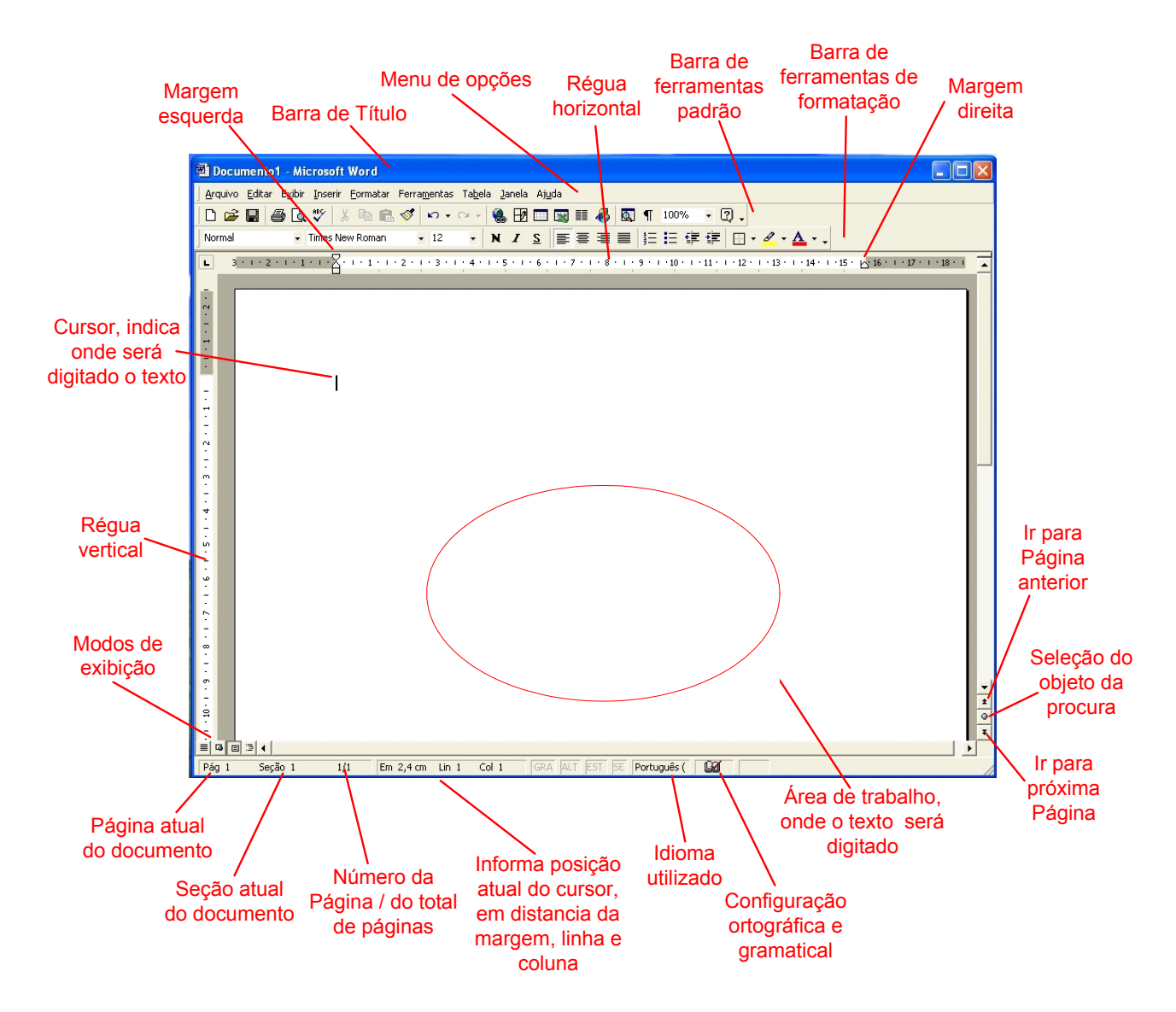

## **Microsoft WORD 2000**

Tela de padrão do Microsoft WORD 2000

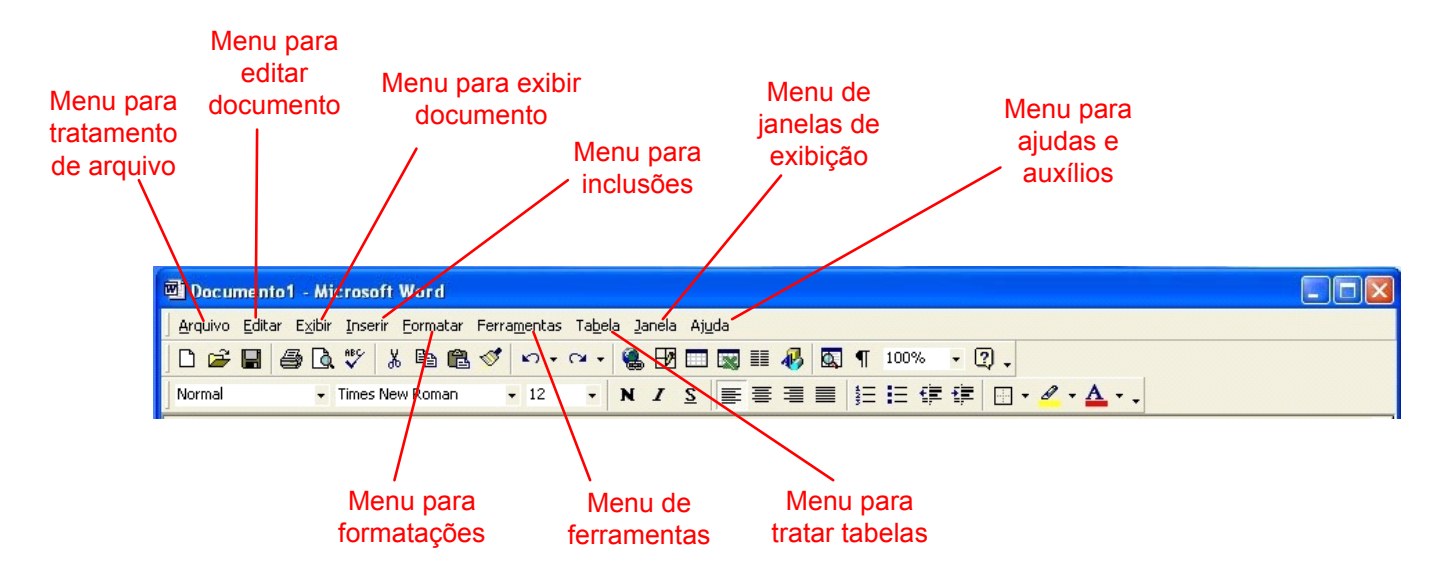

Barra de menu de opções do WORD 2000

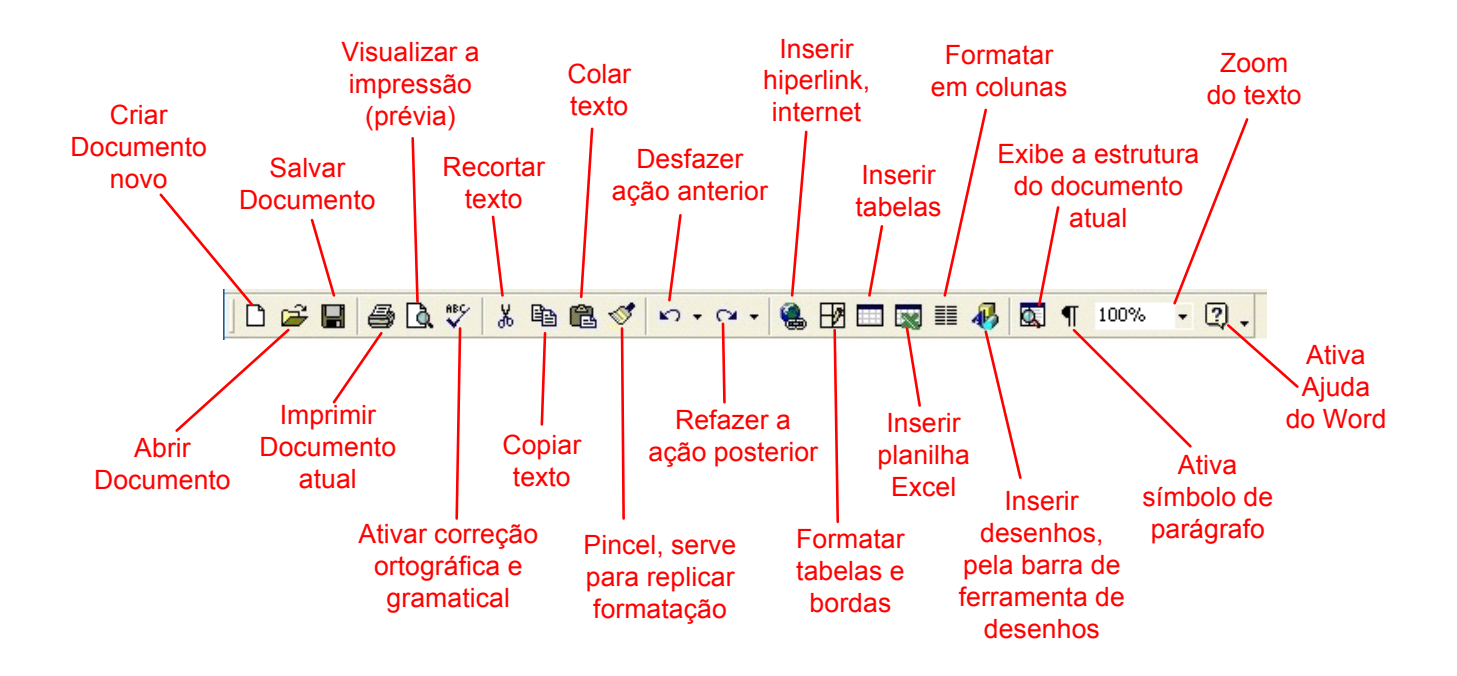

Barra de Ferramentas Padrão do WORD 2000

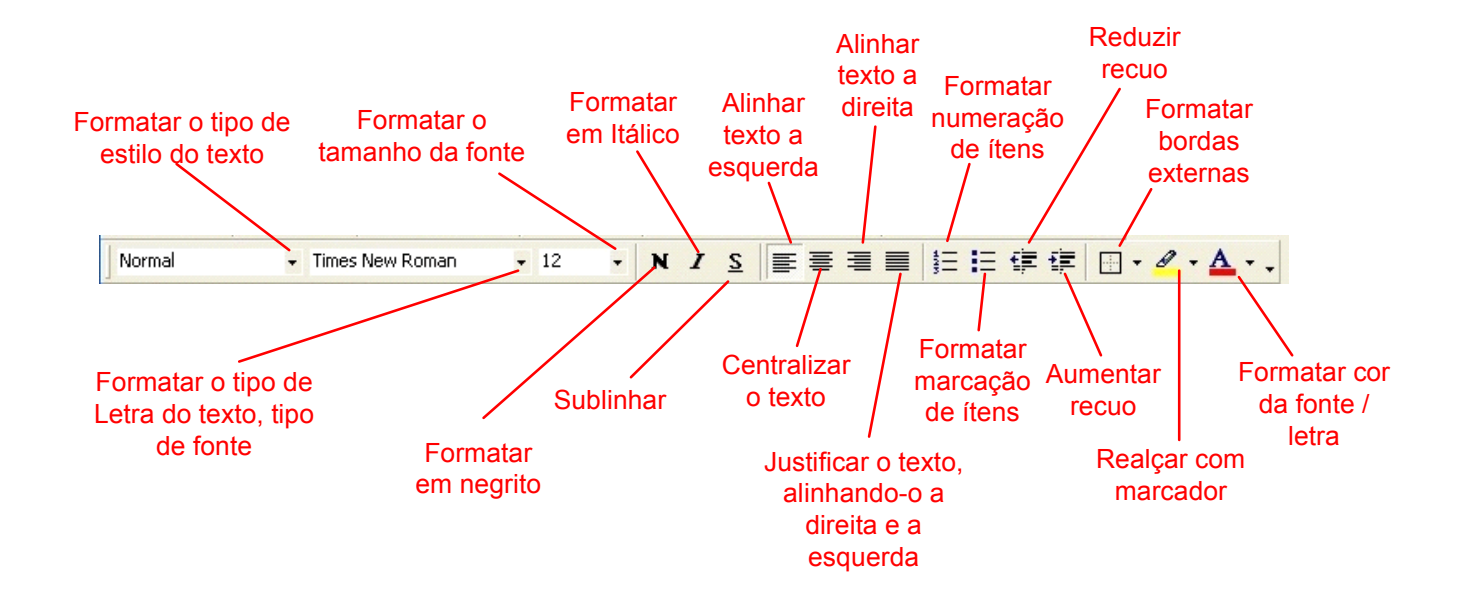

Barra de Ferramentas de Formatação do WORD 2000

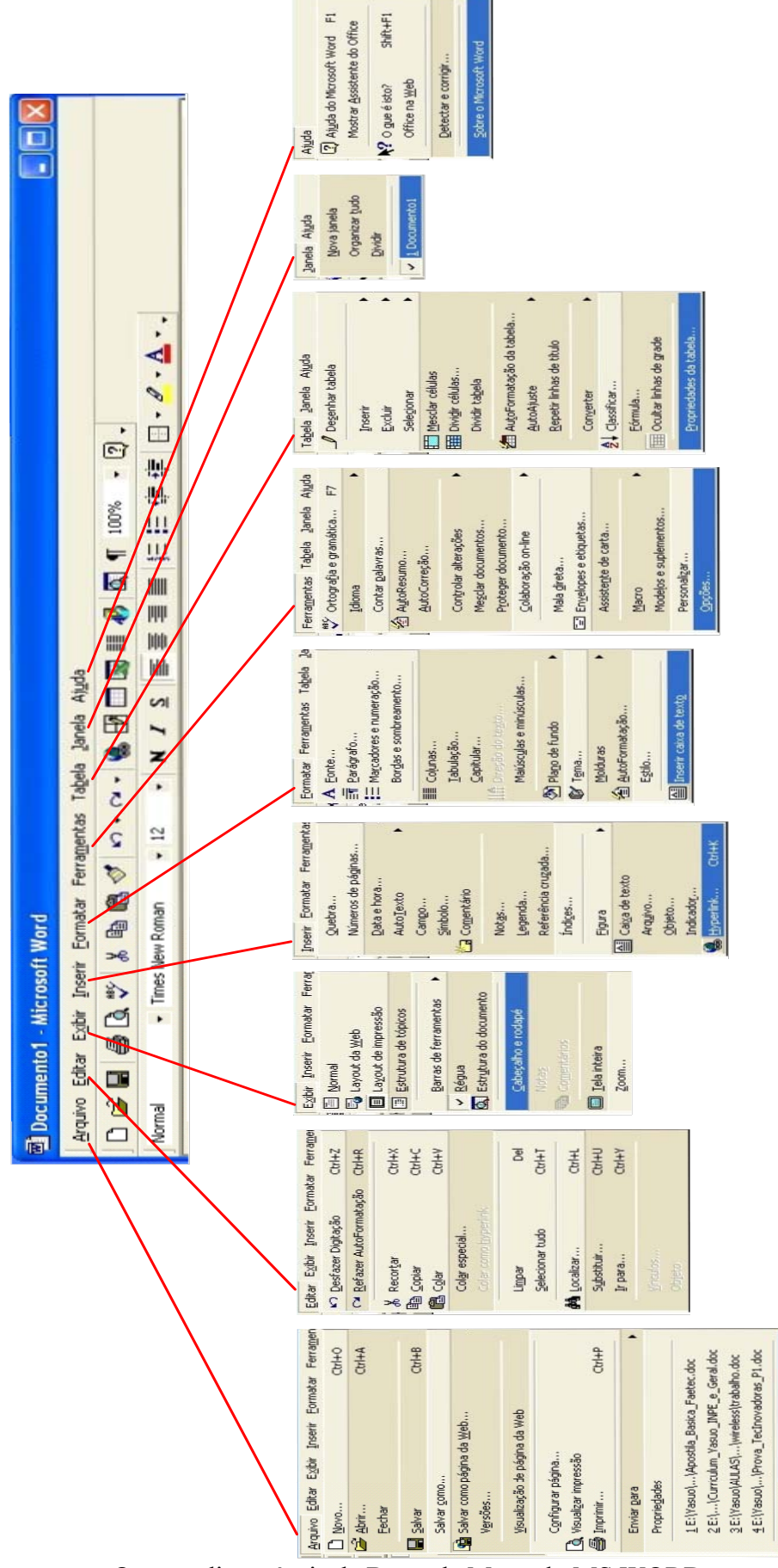

Opções disponíveis da Barra de Menu do MS WORD

# **OpenOffice WRITER**

<span id="page-19-0"></span>![](_page_19_Figure_1.jpeg)

Tela principal do OpenOffice WRITER

![](_page_20_Figure_0.jpeg)

Opções disponíveis da Barra de Ferramentas Padrão do OpenOffice WRITER

![](_page_20_Figure_2.jpeg)

Opções disponíveis da Barra de Ferramentas de Formatação do OpenOffice WRITER

![](_page_21_Figure_0.jpeg)

Opções disponíveis da Barra de Menu do OpenOffice Writer

# <span id="page-22-0"></span>**Aula 5 – Planilhas de Cálculo**

Planilhas de Cálculo, são como indica o nome, aplicativos que auxiliam na criação de planilhas contendo colunas e linhas. Essas planilhas podem ser utilizadas para calcular, por exemplo, lista de compras, lista de pagamentos, etc. Permitem a criação de gráficos utilizando as informações armazenadas, gerando relatórios tão sofisticados quanto sua imaginação e criatividade os desejarem.

Explicaremos a utilização das funções básicas do Microsoft EXCEL 2003 e do OpenOffice CALC.

![](_page_22_Figure_3.jpeg)

#### **Microsoft EXCEL 2000**

Janela principal da planilha EXCEL 2000

![](_page_23_Figure_0.jpeg)

Barra de ferramentas Padrão do Excel

![](_page_23_Figure_2.jpeg)

Barra de ferramentas de formatação

![](_page_24_Figure_0.jpeg)

# <span id="page-25-0"></span>**OpenOffice CALC**

![](_page_25_Figure_1.jpeg)

Janela principal do OpenOffice CALC

![](_page_26_Figure_0.jpeg)

Barra de ferramentas Padrão do OpenOffice CALC

![](_page_26_Figure_2.jpeg)

Barra de ferramentas de Formatação

![](_page_27_Figure_0.jpeg)

Barra de Menu de Opções do OpenOffice CALC

# <span id="page-28-0"></span>**Aula 6 – Gerador de Apresentações**

#### **Gerador de Apresentações**

São aplicativos que permitem criar slides para utilizar em apresentações em palestras, simpósios, reuniões, isto é, em qualquer evento que seja necessário o uso de projetores para apresentar conteúdo multimídia (textos, som, imagens, figuras).

Sua utilização é simples, pois existem vários modelos que podem ser utilizados, além das funções que auxiliam na criação das apresentações.

Vamos ver o aplicativo Microsoft Power Point 2000 e o OpenOffice Impress.

#### **Microsoft POWERPOINT 2000**

![](_page_28_Figure_6.jpeg)

Janela principal do Microsoft Power Point 2000

![](_page_29_Figure_0.jpeg)

Menu de Opções do Microsoft PowerPoint 2000

![](_page_29_Figure_2.jpeg)

Menu de Ferramentas Padrão do Microsoft PowerPoint 2000

![](_page_29_Figure_4.jpeg)

Menu de Formatações do Microsoft PowerPoint 2000

<span id="page-30-0"></span>**Seqüência para iniciar a utilização do Microsoft PowerPoint 2000** 

![](_page_30_Picture_1.jpeg)

Informe qual tipo de ação irá executar, criar nova apresentação ou abrir uma já existente.

![](_page_30_Picture_38.jpeg)

Escolha um dos modelos (Autolayout) sugeridos para criar sua apresentação.

![](_page_30_Picture_39.jpeg)

Inicie a criação dos slides, incluindo textos e figuras.

# <span id="page-31-0"></span>**OpenOffice IMPRESS**

![](_page_31_Figure_1.jpeg)

Janela principal do OpenOffice IMPRESS

![](_page_32_Figure_0.jpeg)

Barra de Ferramentas Padrão do OpenOffice IMPRESS

![](_page_32_Figure_2.jpeg)

Barra de Ferramentas de Formatação Padrão

![](_page_33_Figure_0.jpeg)

Barra de Ferramentas de Formatação de Slides

![](_page_34_Figure_0.jpeg)

Opções de formatação dos slides e dos efeitos do OpenOffice IMPRESS

![](_page_35_Figure_0.jpeg)

Barra de Menu de Opções do OpenOffice IMPRESS

# <span id="page-36-0"></span>**Seqüência para iniciar utilização do IMPRESS**

![](_page_36_Picture_21.jpeg)

Informe qual tipo de ação irá executar, criar nova apresentação ou abrir uma já existente.

![](_page_36_Picture_22.jpeg)

Escolha um dos modelos sugeridos para criar sua apresentação e também o tipo de utilização, ou seja, impressora, tela ou slide.

![](_page_37_Picture_20.jpeg)

Selecione os efeitos de transição entre os slides, a velocidade de transição e o acionador da transição, isto é, por acionamento(default) ou por tempo (automatic)

![](_page_37_Picture_21.jpeg)

Inicie a criação dos slides, incluindo textos e figuras. Na coluna da esquerda está a lista dos slides criados e na coluna da direita, as opões de formatos disponíveis.

# <span id="page-38-0"></span>**Aula 7 – Complementos**

# **WINZIP**

O Winzip é um aplicativo que compacta seu(s) arquivo(s), isto é, reduz consideravelmente o tamanho do(s) arquivo(s) utilizando-se de algoritmos de compressão. Ele é muito útil para enviar arquivos por e-mail ou para armazená-los em disquete.

Ao compactarmos o(s) arquivo(s), um outro arquivo é gerado, porém com extensão **.zip.**  Então, todo arquivo que tem esse tipo de extensão **(.zip)** além de .**arj**, .**arc**, .**lzh**, .**tar**, .**taz**, são arquivos compactados.

Siga os passos para compactar uma lista de arquivos e salvá-los em um diretório temporário.

# **1o . passo**

Selecione os arquivos para serem compactados.

![](_page_38_Picture_75.jpeg)

# **2o . passo**

Clique o botão direito do mouse e escolha a opção **WINZIP** e então, uma das opções que aparecer.

![](_page_39_Picture_52.jpeg)

O mais prático é o "**Add to** *nomesugerido***.zip**" que cria um arquivo compactado na mesma que estão os arquivos selecionados. O "**nomesugerido**" é um nome que o próprio Winzip fornecerá, podendo aceitá-la ou não.

Outra opção muito utilizada é o "**Add to Zip file...**" em que o aplicativo pergunta o nome do arquivo compactado a ser gerado e também o local que será gerado.

![](_page_39_Picture_53.jpeg)

# **3o . passo**

Após selecionar a pasta destino e o nome do arquivo compactado, selecione o modo de compactação.

Em Action, selecione a ação a ser realizada com os arquivos já existentes.

Em Compression, selecione o grau de compressão dos arquivos.

![](_page_40_Picture_41.jpeg)

Se optar por gravar o arquivo compactado a ser gerado em disquetes, o aplicativo ira disponibilizar a opção de arquivo Multivolume (Multiple Disk), isto é, para o caso de necessitar mais de um disquete para comportar o arquivo gerado.

![](_page_40_Picture_42.jpeg)

# **5o . passo**

Ao terminar de compactar, o aplicativo exibirá todos os arquivos selecionados e compactados, além de uma indicação de encerramento da operação.

![](_page_40_Picture_43.jpeg)

![](_page_41_Picture_77.jpeg)

Para utilizar os arquivos compactados, devemos primeiramente descompactar esses arquivos, utilizando-se, geralmente, dos mesmos aplicativos compactadores.

Para descompactar os arquivos, usa-se dar 2 cliques (botão esquerdo) pelo mouse. Surgirá a janela com o Winzip e os arquivos que fazem parte do arquivo compactado, tal como a figura acima.

# **8o . passo**

Clique o botão Extract (Extrair) e informe o local onde serão armazenados os arquivos extraídos (descompactados).

![](_page_41_Picture_6.jpeg)

Aguarde o processo de descompactação até o aplicativo indicar fim de execução.

![](_page_42_Picture_37.jpeg)

Também pode-se clicar no arquivo compactado pelo botão direito do mouse, selecionar opção WINZIP e escolher a forma que desejar para descompactar os arquivos, isto é, extrair os arquivos.

![](_page_42_Picture_38.jpeg)

Também aguarde o processo de descompactação até o aplicativo indicar fim de execução.

![](_page_42_Picture_39.jpeg)

## **10o . passo** Encerre o aplicativo Winzip.

# <span id="page-43-0"></span>**WINSCP2**

O Winscp2 versão 2.2.0 é um aplicativo que realiza a transferência de arquivos de um computador a um outro computador, de tipo servidor. Para essa operação, é necessário conhecer o meio de conectar-se ao computador servidor, isto é, o código do "usuário" e a "senha".

Essa forma de transferência, é mais complexa que o simples envio do arquivo anexado via e-mail.

Siga os passos a seguir, para uma transferência de arquivos com sucesso.

# **1o . passo**

Execute o aplicativo WinSCP2

![](_page_43_Picture_75.jpeg)

# **2o . passo**

Informe nos campos,

**Host name** – o nome do computador servidor, na qual se conectará **Port number** – deixe o numero 22, ou inclua-o, pois será padrão neste aplicativo **User name** – informe o nome do usuário que está solicitando conexão **Password** – informe a senha do usuário que está solicitando a conexão **Private key file** – deixe como está, pois neste aplicativo não será necessário

![](_page_43_Picture_76.jpeg)

Clique no botão **LOGIN** para continuar o processo de conexão.

![](_page_44_Picture_49.jpeg)

A conexão será completada se a senha for correta para o usuário solicitado.

Na figura acima, vemos duas janelas, tendo a direita, o conteúdo do seu microcomputador e a esquerda o conteúdo da pasta que você conectou no servidor.

# **4o . passo**

Então, para copiar do seu microcomputador para o servidor, é só clicar no(s) arquivo(s) para selecionar do seu microcomputador e arrastá-lo(s) copiar no servidor.

![](_page_44_Picture_50.jpeg)

Informe a pasta que em será gravado e aguarde o fim do processo de transferência, visualizada na janela Copying.

Se necessitar retirar do servidor, basta clicar e copiar do servidor no seu microcomputador.

![](_page_45_Picture_23.jpeg)

# **5o . passo**

Ao encerrar o processo de transferência, deve-se obrigatoriamente desconectar o servidor, encerrando a sessão de conexão, por razões de segurança.

![](_page_45_Picture_24.jpeg)

#### <span id="page-46-0"></span>**SCANNER**

Scanner é um equipamento que digitaliza imagens, figuras e textos. Digitalizar é o processo de incluir no computador, através de aplicativos e equipamentos adequados, as imagens, figuras, textos, fotos, em formato de números (dígitos), que é a linguagem do computador. Dessa forma, podemos editar as imagens e textos, pois o computador pode manuseá-los eletronicamente.

Esses equipamentos parecem-se muito com as maquinas fotocopiadoras (xerox) e os aparelhos de fac-simile (fax), tanto em mecânica quanto nos processos utilizados.

Existem inúmeros fabricantes e modelos de scanner, mas todas tem em comum, uma plataforma onde é colocada a imagem (texto ou fotos / figuras), um mecanismo que captura essa imagem através de lâmpadas e espelhos moveis, aplicativo (software) que faz a conversão das imagens em formato digital e por fim, aplicativos que fazem o tratamento e edição dessas imagens.

# **1o . passo**

Coloque a imagem a ser escaneada na plataforma, ajuste a posição manualmente e feche a tampa (deverá existir uma tampa, como as maquinas de fotocópia)

# **2o . passo**

Execute o aplicativo de escaneamento, ou de captura. Geralmente o fabricante do scanner oferece o aplicativo.

# **3o . passo**

Faça uma captura prévia da imagem, através de botão que indica Captura ou Preview.

# **4o . passo**

Agora selecione a área que vai escanear, através do ajuste da área pontilhada. Muitas vezes, é necessário utilizar um botão com ZOOM para selecionar com mais precisão.

# **5o . passo**

Feito a seleção da área, escolha os parâmetros de captura ou escaneamento.

Esses parâmetros influenciam no tamanho total do arquivo de imagem que será gerado. Os parâmetros abaixo são os mais utilizados:

**Tipo de imagem:** indica qual a finalidade do arquivo final (imagem para tela do computador, para impressão como figura, para impressão como foto, para slides, etc)

**Resolução :** indica a qualidade e profundidade que vai ser aplicada a imagem escaneada. Quanto maior resolução, maior poder de ampliação, porém maior o tamanho do arquivo.

**Contraste / Brilho :** permite ajustar esses parâmetros para escanear a imagem com maior nitidez.

**Zoom ou aumento :** permite escanear a imagem com qualidade melhor, porém a custo maior em tamanho.

**Formato de gravação do arquivo de imagem :** permite selecionar como a imagem será gravada. Existem formatos que ocupam espaços maiores (.bmp, .tiff, etc) e formatos que economizam no tamanho, sem perder muito em qualidade ( .jpeg, jpg, gif, etc).

<span id="page-47-0"></span>Após selecionar os parâmetros, executa-se o escaneamento ou digitalização propriamente dito. Dependendo dos parâmetros, pode-se demorar alguns minutos para encerrar o processo.

# **7o . passo**

O aplicativo irá solicitar o nome e o local onde será armazenado o arquivo de imagem gerado.

# **8o . passo**

Após terminar a digitalização das imagens, deve-se encerrar o aplicativo.

Neste momento, pode-se utilizar algum aplicativo para editar os arquivos gerados. Chamamos esse processo de Editar Imagem.

## **EDIÇÃO DE IMAGENS**

Editar imagem significa melhorar a qualidade da imagem, seja ele foto ou figura, acrescentar ou retirar elementos.

Como sempre, existem inúmeros aplicativos que fazem esse processo, desde os aplicativos comerciais até os de uso livre.

Mas todos permitem tratar a imagem digitalizada ou a imagem capturada através de alguma câmera fotográfica digital.

As opções mais comuns:

Brilho / Contraste – clarear ou escurecer a imagem, torná-la mais ou menos nítida.

Qualidade – melhorar a qualidade da imagem através de algoritmos próprios.

Recortar / Inserir / Copiar – permite colar partes ou cortar partes da imagem.

Negativo – permite converter a imagem em negativo de filme

Espelho – permite inverter o lado da imagem (como um espelho)

Colorir / preto e branco – permite acrescentar cor ou torná-la colorida ou preto e branco

Efeitos especiais – utilização de algoritmos especiais para aplicar na imagem e gerar efeitos diversos como nevoa, vidro martelado, rascunho, etc.

Todos aplicativos permitem visualizar os efeitos antes de aplicar na imagem original, mesmo assim, recomenda-se fazer uma copia das imagens originais antes de executar qualquer aplicativo de edição e tratamento de imagem.

## <span id="page-48-0"></span>**IMPRESSORA**

Como utilizar a impressora de forma econômica é um desafio constante, tanto de uso doméstico e particular quanto no uso em local de trabalho e escolas (principalmente).

Geralmente, as impressoras jato de tinta ou laser, são acompanhadas por um aplicativo que permite selecionar o modo de utilização, que pode ser:

Normal – utilização comum, com boa qualidade de impressão

Qualidade – utilização em documentos para ter ótima apresentação e qualidade, porém com custo elevado em suprimentos e tempo

Rascunho – utilização econômica, com qualidade inferior, porém totalmente aceitável para trabalhos escolares e em impressão domestica.

Portanto, o usuário deve ter sempre a preocupação e a atenção em verificar qual o modo de impressão será utilizada antes de imprimir algum documento.

Através do Painel de Controle (Windows), selecione o ícone de Impressoras / Fax e selecione a impressora que será utilizada.

Clique em propriedades e verifique nas Opções Avançadas, a Qualidade de Impressão. Caso permita, selecione sempre modos econômicos e/ou resoluções baixas.

Também, no momento da impressão do documento, pode-se selecionar o modo de impressão, optando sempre que possível, na Opção Rascunho.

Outra forma de economizar tanto papel quanto tinta / toner é habilitar a impressão do documento em 2, 4, 8 ou 16 páginas do documento por folha impressa. Este é um recurso do Microsoft Word.

#### **FINEPRINT**

FinePrint versão 5.04 é um aplicativo que faz qualquer aplicativo imprimir de forma econômica, em 1, 2, 4 ou 8 páginas de documento por folha impressa, acrescentando bordas, rodapés, textos como marca d'água, entre outras coisas. É um programa gratuito, porem como exibe algumas frases comerciais, pode-se registrar um número serial para eliminá-lo.

# **1o . passo**

Instale o programa e siga as instruções, fazendo o FinePrint seja uma impressora.

# **2o . passo**

Ao imprimir, seja pelo Word, Excel, PowerPoint, Writer, Calc, Presentation, ou até pelo Acrobat Reader, selecione como Impressora, o FinePrint.

# **3o . passo**

Escolha as opções que desejar na aba Preview, opção Layout:

**Layout** – informe o número de paginas do documento serão impressas por folha.

**Stationery** – informe o modelo que será utilizado (geralmente nenhum).

**Form** – informe o tipo de formulário ou tipo de folha será utilizada (geralmente nenhum)

**Borders** – informe se deseja bordas, ordem da impressão com bordas

**Margins** – informe o tipo de margem (geralmente original) podem escolher as margens próprias do FinePrint

**Separate jobs** – indique se quer que documentos distintos sejam impressos em folhas novas.

<span id="page-49-0"></span>As outras opções permitem remover gráficos, exibir seqüências ou trabalhos eliminados, ou se desejar, deixar margem para perfurações (para encadernar).

# **PROJETOR DE DADOS - DATASHOW**

Projetor de dados é um equipamento que amplia a imagem que aparece no monitor de vídeo na forma de "telão". Em outras palavras, é a projeção exata da tela do microcomputador em tamanho maior, geralmente na parede ou no telão.

É muito utilizado para apresentações em auditórios, em salas de aula, em treinamentos, enfim, em qualquer ocasião que se deseja oferecer uma visualização ampliada da sua apresentação. Pode inclusive, ser utilizado em sistemas de "cinema em casa".

Um sistema de projeção de dados é composto por um projetor de dados (ou chamado de DataShow), um computador ou notebook e um sistema de som, pois é capaz de exibir imagens em movimento e som sincronizados.

A seguir os passos necessários para utilizar um projetor de dados.

# **1o . passo**

Verificar a rede de energia elétrica, para prevenir queima do aparelho projetor de dados, mudando a voltagem do aparelho para adequar à energia fornecida no local.

# **2o . passo**

Conecte o "cabo de dados" na saída do monitor de vídeo do computador ou notebook.

# **3o . passo**

Caso existir e se for utilizar outro monitor de vídeo (em caso de computador de mesa), conectar o cabo de dados, a partir do projetor de dados para o monitor de vídeo.

# **4o . passo**

Verificar a distância do projetor ao anteparo de projeção (pode ser uma parede branca ou de cor clara)

Ligar o projetor de dados (pelo botão Liga/Desliga ou I/O) e ligar o computador. Ligar o monitor de vídeo auxiliar, se existir.

# **5o . passo**

Utilizar controles para transferir os dados para o projetor, através dos botões no notebook específicos para isso (geralmente tem um símbolo de tela ou monitor).

Selecionar a opção que apareça tanto no projetor quanto na tela do notebook ( pois facilita navegação e outras ações visualizando diretamente na tela do notebook).

# **6o . passo**

Regular o foco e o zoom (se não for automático) através de controles específicos, que podem ser mecânicos (anéis ou hastes deslizantes) ou eletrônicos (botão de ajuste).

Regule também a altura da imagem e o posicionamento de forma que fique bem visível, sem distorções.

Para isso, existem controles de regulagem, como altura, posição vertical, horizontal, trapézio, reverso ou frontal, inverso ou normal, etc, dependendo do modelo e fabricante.

Utilizar o notebook e o programa de apresentação normalmente, lembrando que para navegar pelo seu equipamento, com toda a platéia vendo o conteúdo do seu equipamento pode ser constrangedor. Por isso, somente transfira os dados (imagem) para o projetor após estar tudo preparado e pronto para a apresentação.

# **8o . passo**

Ao encerrar a apresentação ou quando for permitido, desligue o projetor de dados através do botão Liga/Desliga (ou I/O).

Nunca desconecte o fio de energia logo após desligar o aparelho, pois a lâmpada do projetor estará muito quente sendo necessário resfriá-la antes de embalar o equipamento.

A lâmpada é muito sensível, portanto, evite desligar e ligar em tempo muito curto.

Evite também movimentar o equipamento quando estiver projetando alguma imagem.

Lembre-se também que a lâmpada tem vida de utilização, de aproximadamente de 3000 h, de acordo com o modelo e fabricante. Portanto em caso de ficar muito tempo sem trocar de slide ou imagem, recomenda-se desligar ou colocar em modo de espera, economizando horas e a vida útil da lâmpada.

Observo também que uma lâmpada é muito cara, quase 60 % do projetor, e deve ser manuseada com cuidado, por pessoas designadas para sua manutenção.